When you are initially requesting investigative/expert/other services for a service provider, a new AUTH request should be made in eVoucher (without filing a Motion and Order in CM/ECF). If you obtained an order prior to 7/23/18, you will also use this event for your order submission.

Step 1

Locate the **Appointments** section under the **Appointments' List** on your home page. Click the case number hyperlink to open the **Appointments** page.

**Defendant** 

### **E** Appointments' List **Appointments**

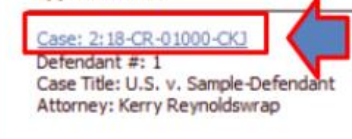

Case: 2:18-CR-01001-CKJ Defendant #: 1 Case Title: USA v Defendant-Sample Attorney: Kerry Reynoldswrap

Defendant: Susie Sample-Defendant Representation Type: Criminal Case Order Type: Subs for Panel Attorney Order Date: 02/01/18 Pres. Judge: Cindy K Jorgenson Adm. Mag Judge:

#### **Defendant: David Defendant-Sample**

Representation Type: Criminal Case Order Type: Appointing Counsel Order Date: 02/01/18 Pres. Judge: Cindy K Jorgenson Adm./Mag Judge:

Step 2

#### From the **Appointment Info** page, click **Create** next to AUTH.

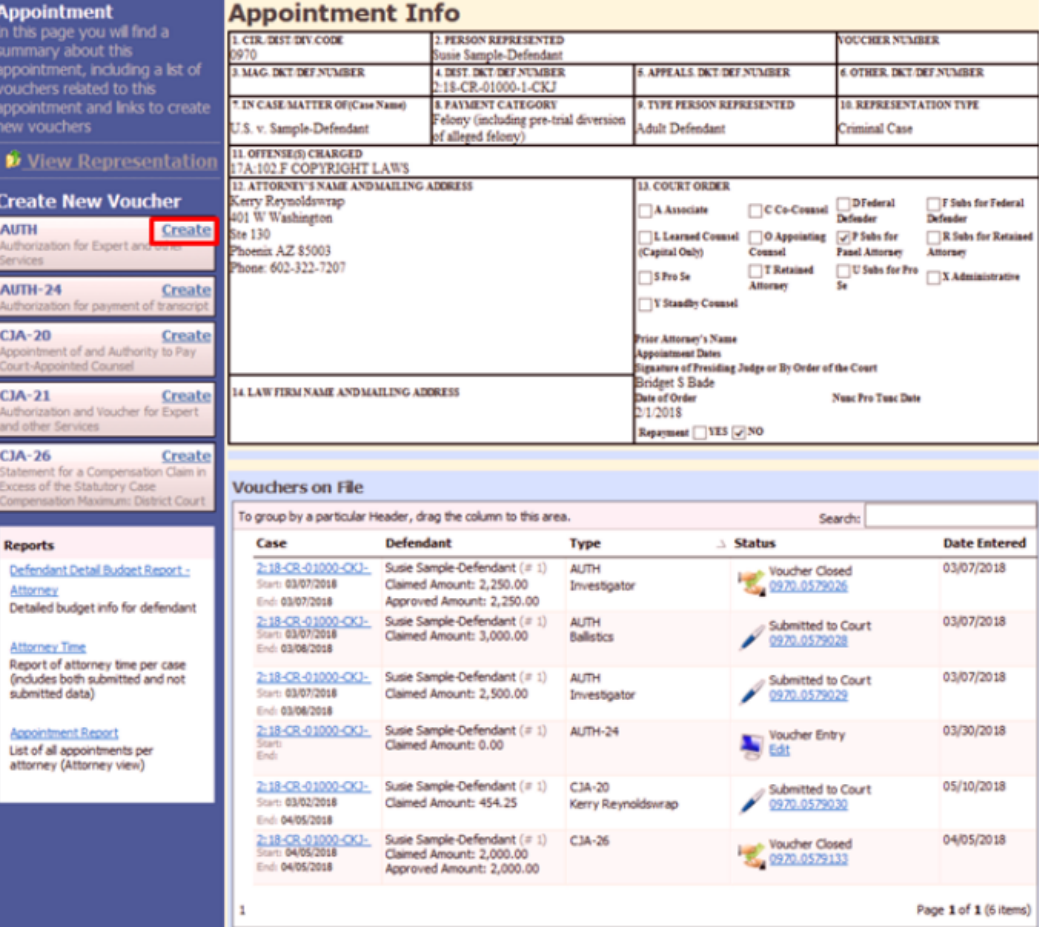

The authorization opens to the **Basic Info** tab.

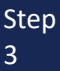

Next, click **Create New Authorization**.

#### **Basic Info**

### **Basic Info**

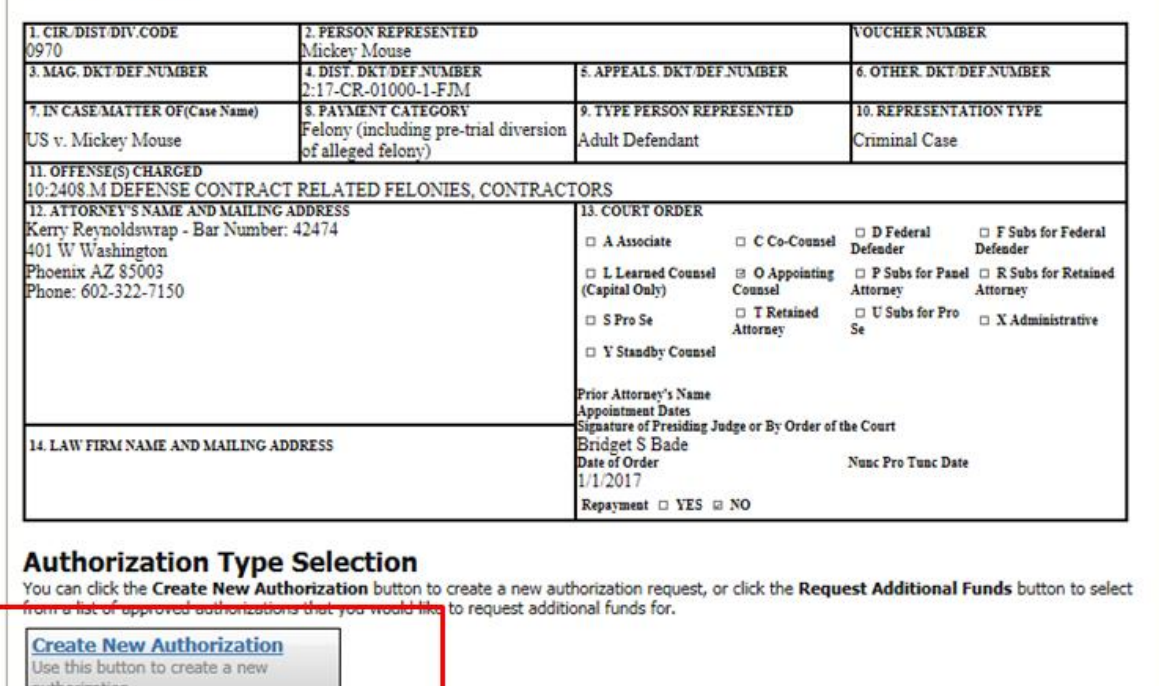

**IS Request Additional Funds** Use this button to select an approved<br>authorization that you would like to equest additional funds for. Konstructure | Konstructure | Konstructure | Konstructure | Konstructure | Konstructure | Konstructure | Konstructure | Konstructure | Konstructure | Konstructure | Konstructure | Konstructure | Konstructure | Konstructure

**Step** 4

Complete the information in the blue section at the bottom of the screen. This includes the following fields:

- **Estimated Amount** amount requested or, if order previously obtained, total authorized in order
- **Basis of Estimate -** list rate and number of hours requested
- **Description** include description of service to be provided
- **Service Type** select type from drop-down list
- **Notes**  include provider name or company name\* (this will make selection from list easier for future tasks)

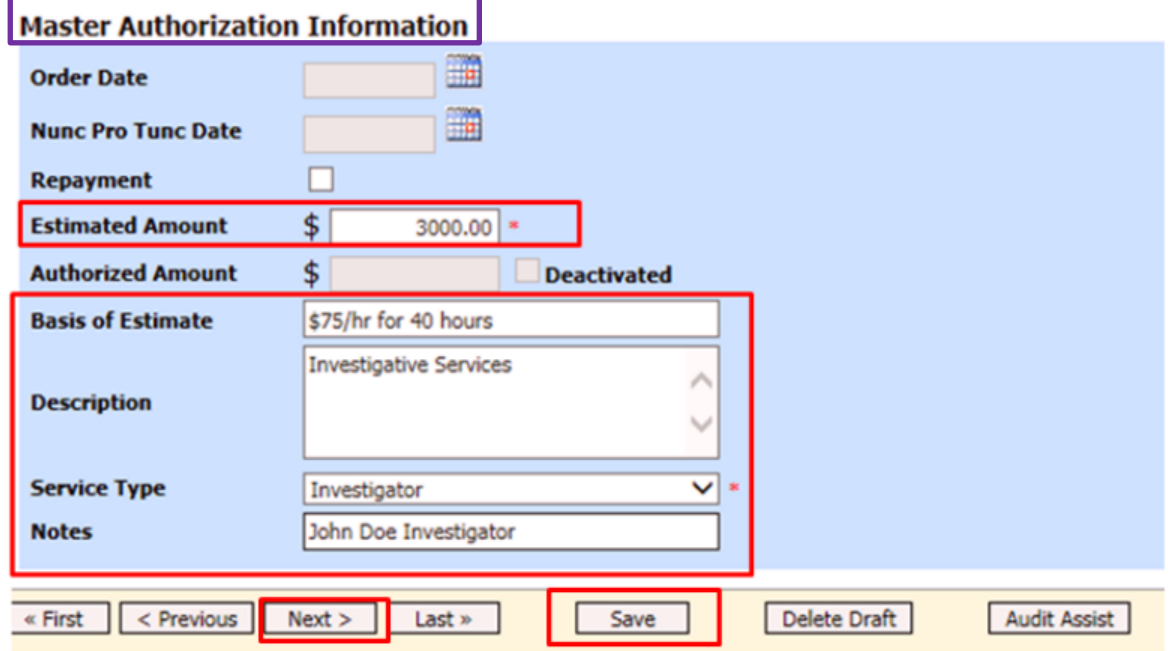

### **Note:**

An initial AUTH is considered a "Master Authorization" (see above in **purple**).

\*If you will be using more than one person (i.e. several different interpreters), do NOT list a name in the Notes section.

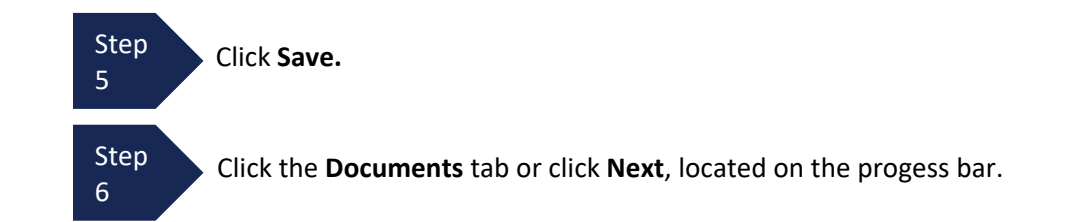

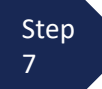

On the Documents tab, you will add your court order, if you previously obtained one. If this is a new request without a previous order, fill out the document entitled [AUTH-AZD Supplemental Information in Support of](https://www.azd.uscourts.gov/content/auth-azd-supplemental-information-support-request-enlist-service-provider)  [Request to Enlist Service Provider](https://www.azd.uscourts.gov/content/auth-azd-supplemental-information-support-request-enlist-service-provider) located on the court's website.

This is also where you add any other relevant documents (i.e. CV/Resume/DPS Investigator ID card) To add an attachment, click **Browse** to select your PDF file.

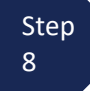

In the **Description** field, add a meaningful description of the attachments. (i.e. Doc 15.Motion for Investigator.filed 10.15.17; Doc 16.Order on Mtn for Investigator.filed 10.20.17; AUTH AZD.Investigator.dated 7.15.18; CV for Investigator; Investigator DPS Photo ID)

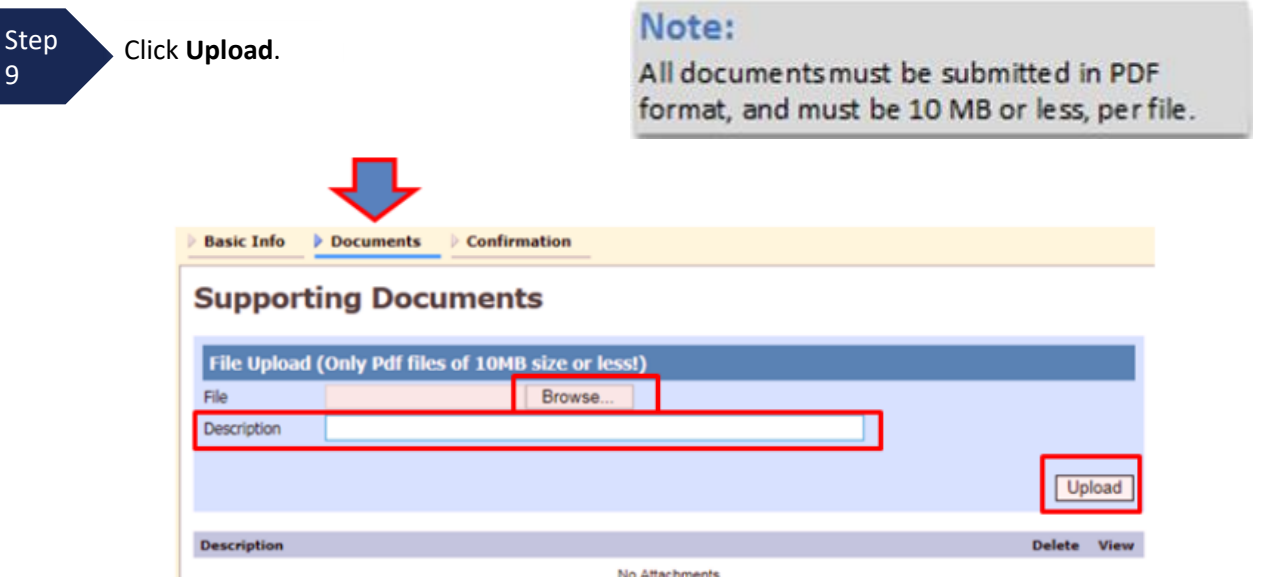

The attachment and description are added to the voucher and appear in the bottom of the **Description** section.

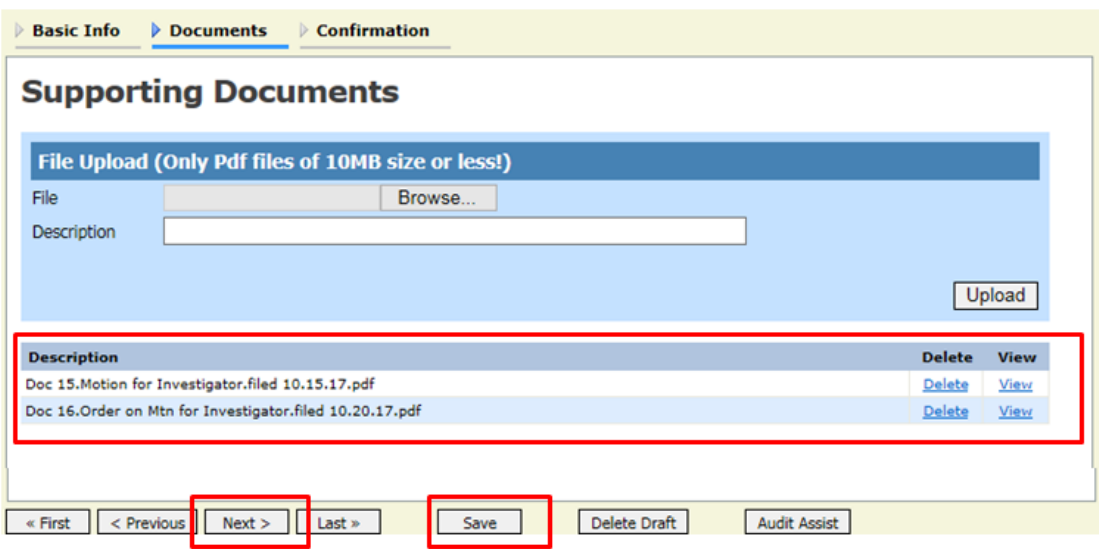

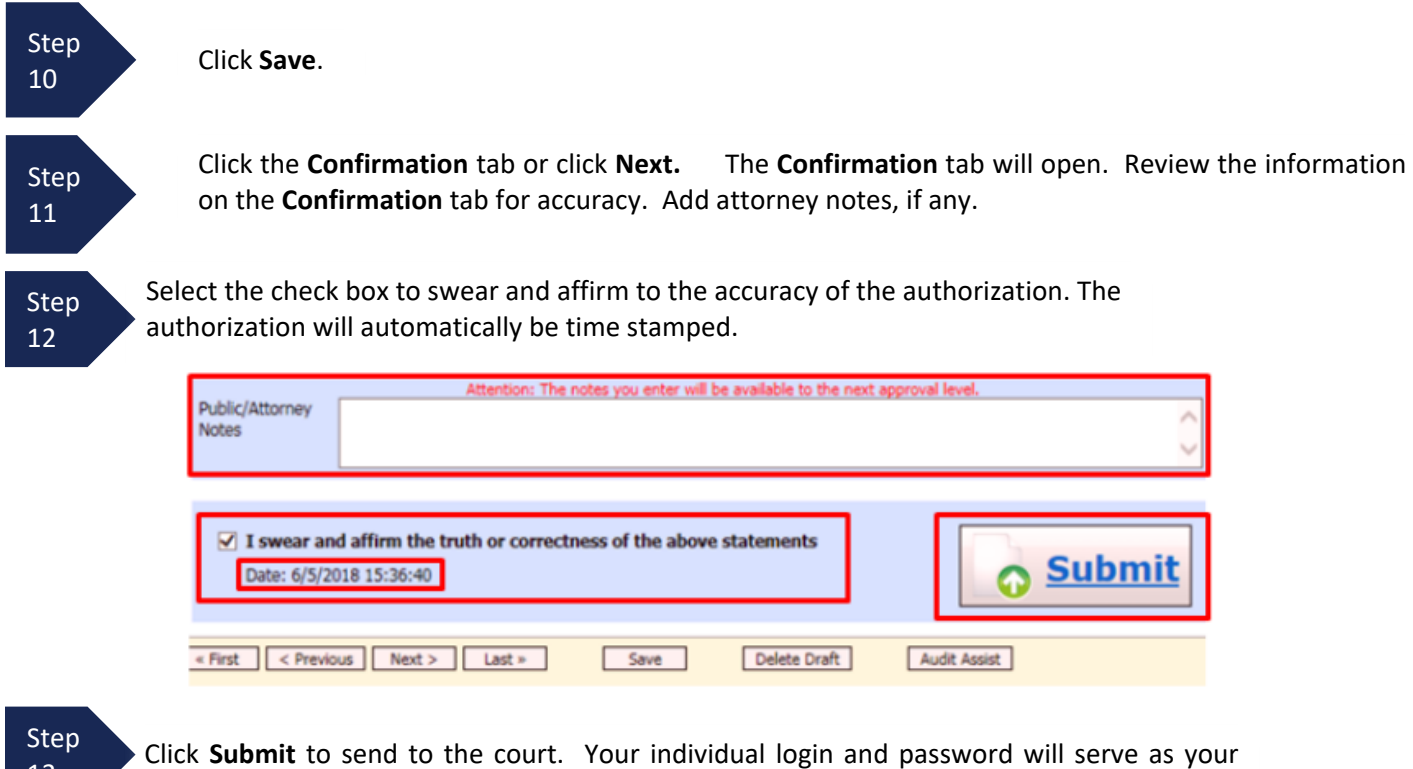

electronic signature.

13

A confirmation page will appear indicating the previous action was successful and the Authorization Request has been submitted. Click **Appointment Page** if you wish to create an additional document for this appointment. Click **Home Page** to return to the home page.

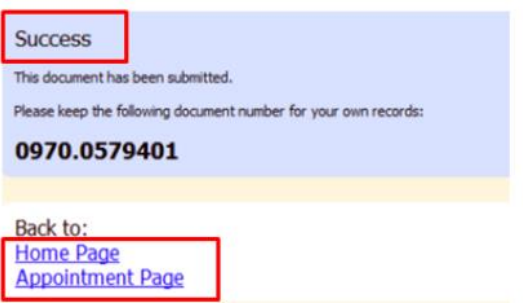

The Authorization Request will now appear in the **My Submitted Documents** section on the Attorney home page.

You will automatically receive an email when the authorization has been approved. You will then be able to create a CJA-21 voucher.

**Create New Voucher** 

Authorization for Expert and other

**Create** 

**AUTH** 

Services

# **Creating a Supplemental Authorization (AUTH) for Expert Services (Additional Funds)**

A supplemental authorization request should be made in eVoucher when you have a prior AUTH request for funds in eVoucher and you're requesting additional funds for a service provider.

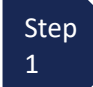

From the **Appointment Info** page, click **Create** next to AUTH.

The authorization opens to the **Basic Info** tab.

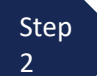

Step Next, click **Request Additional Funds**.

٠.  $\sim$ 

#### **Basic Info**

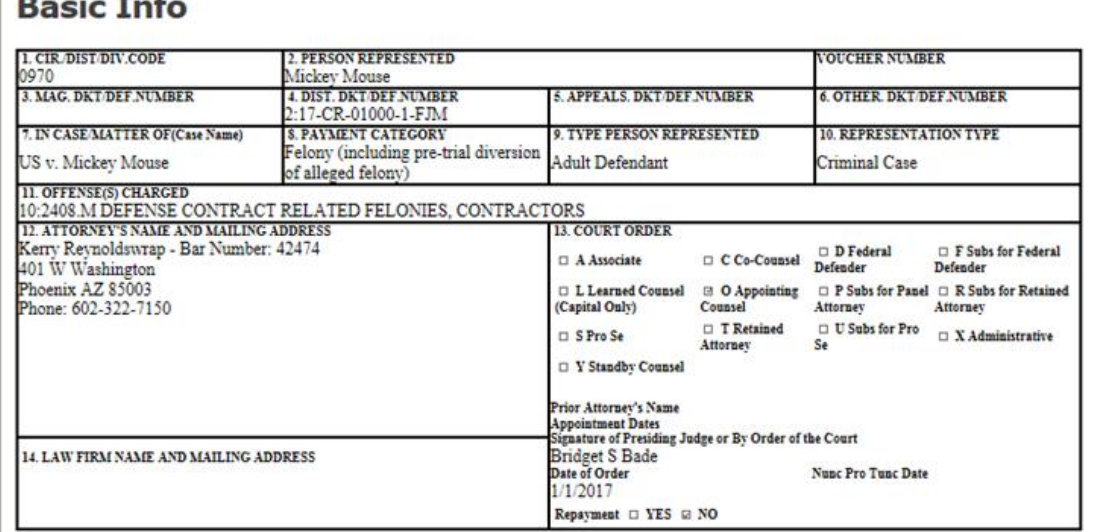

#### **Authorization Type Selection**

You can click the Create New Authorization button to create a new authorization request, or click the Request Additional Funds button to select from a list of approved authorizations that you would like to request addition

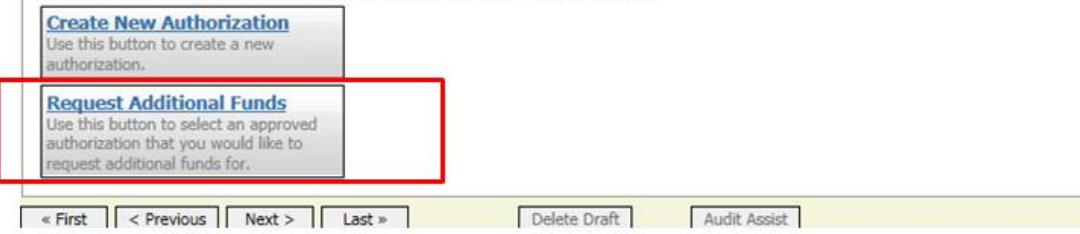

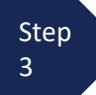

Next, select the original "master" authorization for the service provider that the additional funds are requested for so that it is highlighted. The selected AUTH will turn beige when selected.

#### **Authorization Type Selection**

You can click the Create New Authorization button to create a new authorization request, or click the Request Additional Funds button to select from a list of approved authorizations that you would like to request additional funds for.

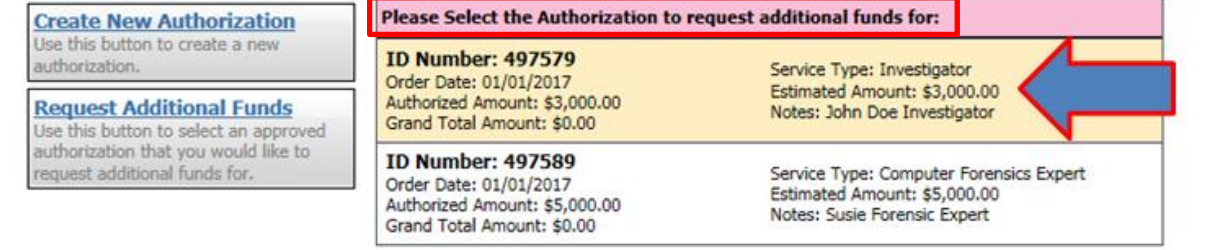

**Step**  $\Delta$ 

Complete the information in the blue section at the bottom of the screen. This includes the following fields:

- **Estimated Amount**  additional amount requested or, if order previously obtained, total additional funds authorized in order
- **Basis of Estimate -** list number of additional hours and rate
- **Description** include description of service to be provided
- **Service Type** this field is locked since its being attached to the prior AUTH selection
- **Notes -** include provider name or company name\* (this will make selection from list easier for future tasks))

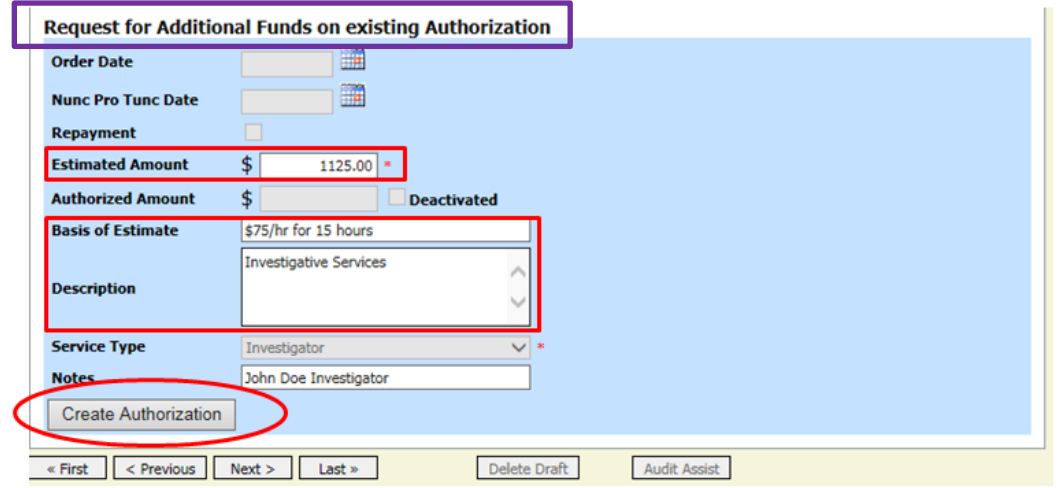

Step 5

#### Click **Create Authorization**.

### **Note:**

\*If you will be using more than one person (i.e. several different interpreters), do NOT list a name in the Notes section.

#### Step 6

When the Basic Info tab opens make sure that the page indicates that it is a "Request for Additional Funds on existing Authorization" with a number. This is the number of the original authorization to which this authorization will be linked. You may click the existing authorization number hyperlink to view the original authorization in a separate tab. You should remember to **close the newly opened tab** after viewing the AUTH, as having multiple tabs open in eVoucher can lead to unintended results.

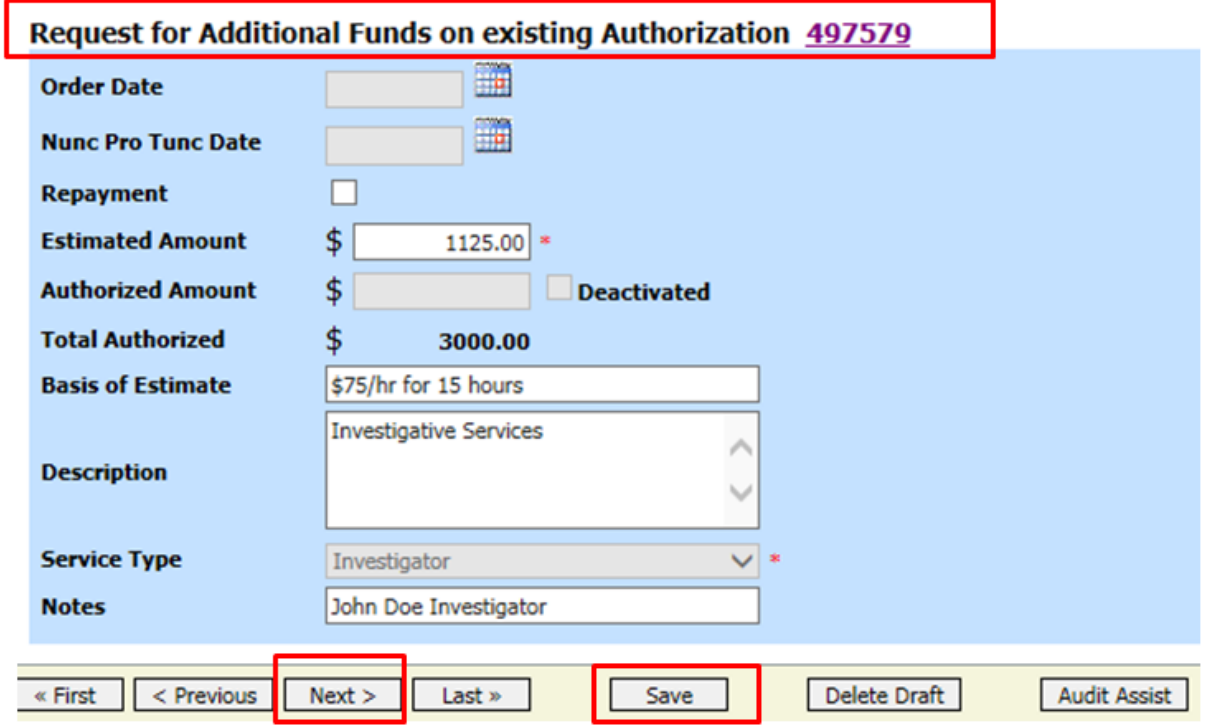

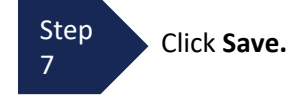

Step 8

Click the **Documents** tab or click **Next.**

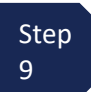

On the Documents tab, you will add your court order, if you previously obtained one. If this is a new supplemental request without a previous order, fill out the document entitled AUTH-AZD Supplemental [Information in Support of Request to Enlist Service Provider](https://www.azd.uscourts.gov/content/auth-azd-supplemental-information-support-request-enlist-service-provider) located on the court's website.

Note:

This is also where you add any other relevant documents (i.e. CV/Resume/DPS Investigator ID card) To add an attachment, click **Browse** to select your PDF file.

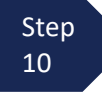

Step 12

In the **Description** field, add a meaningful description of the attachments. (i.e. Doc 15.Motion for Investigator.filed 10.15.17; Doc 16.Order on Mtn for Investigator.filed 10.20.17;

AUTH AZD.Investigator.dated 7.15.18; CV for Investigator; Investigator DPS Photo ID)

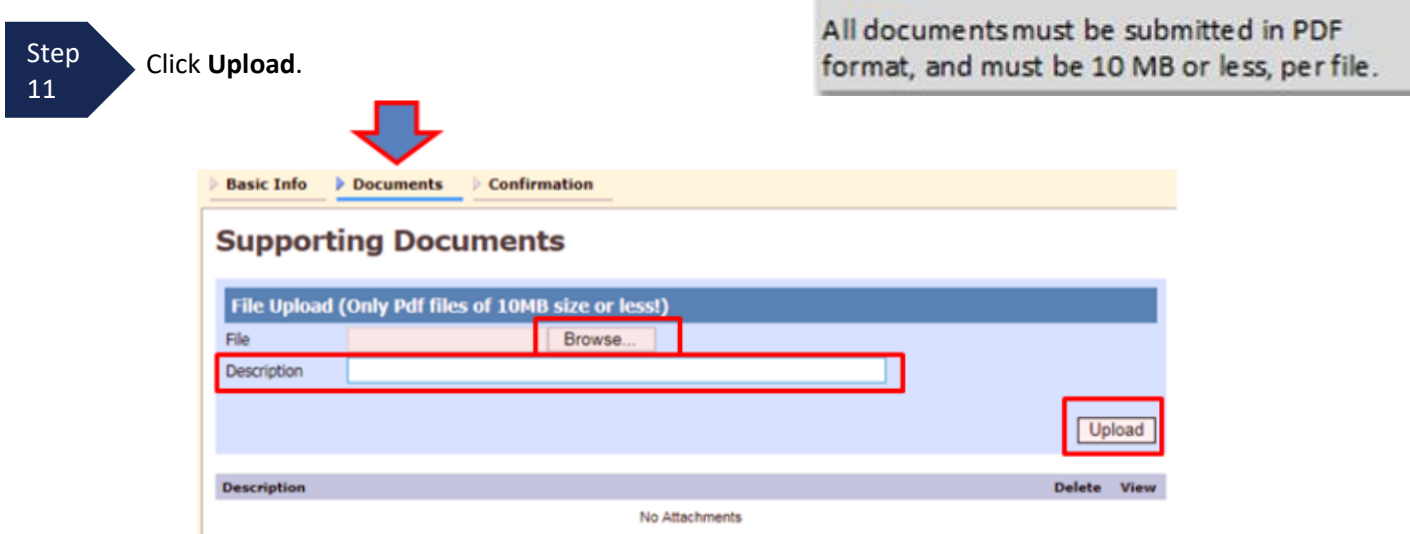

The attachment and description are added to the voucher and appear in the bottom of the **Description** section.

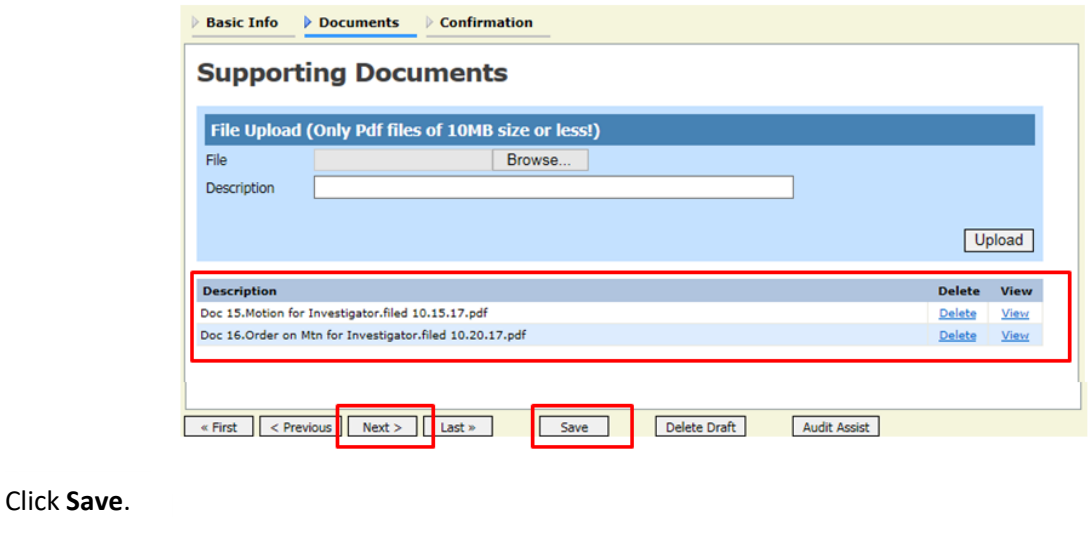

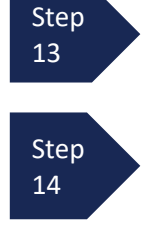

Click the **Confirmation** tab or click **Next.** The **Confirmation** tab will open. Review the information on the **Confirmation** tab for accuracy.

Select the check box to swear and affirm to the accuracy of the authorization. The authorization will automatically be time stamped.

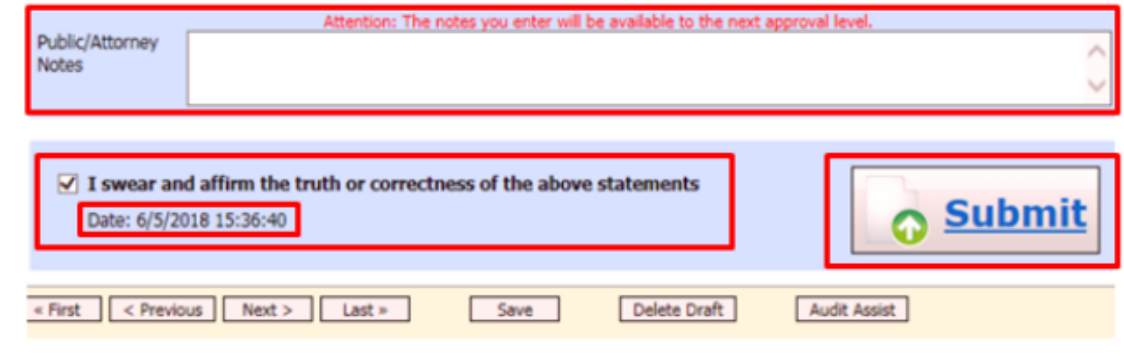

Step 15

Click **Submit** to send to the court. Your individual login and password will serve as your electronic signature.

A confirmation page will appear indicating the previous action was successful and the Authorization Request has been submitted. Click **Appointment Page** if you wish to create an additional document for this appointment. Click **Home Page** to return to the home page.

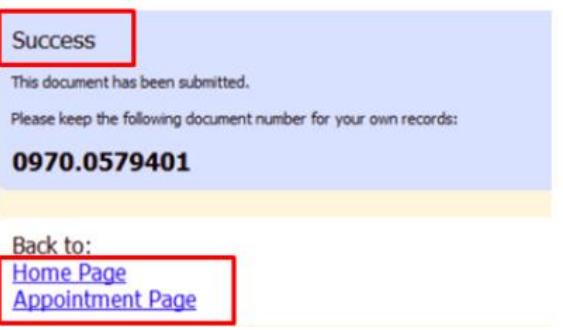

The Supplemental Authorization Request will now appear in the **My Submitted Documents** section on the Attorney home page.

You will automatically receive an email when the AUTH has been approved. You will then be able to create a CJA-21 voucher.

### **Note:**

- When increasing funds on an existing AUTH, the approved amount is added to the original "master" authorization to which it is linked, and a link is established between the documents.
- The "master" authorization is the one that holds the approved funds, and is the only authorization that will display for selection when CJA21/31s are created.
- We recommend saving the AZD AUTH Supplemental Information form per case, so that you have the basic case information filled in and will just need to update any dates in Section II and then proceed with the details per each service provider.